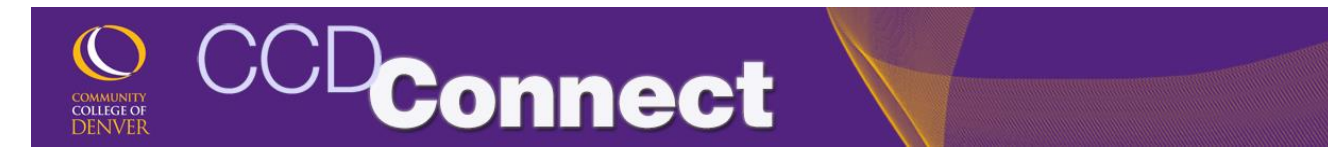

## How to Update Emergency Contact

1. Login to CCDConnect a [www.CCD.edu.](http://www.ccd.edu/)

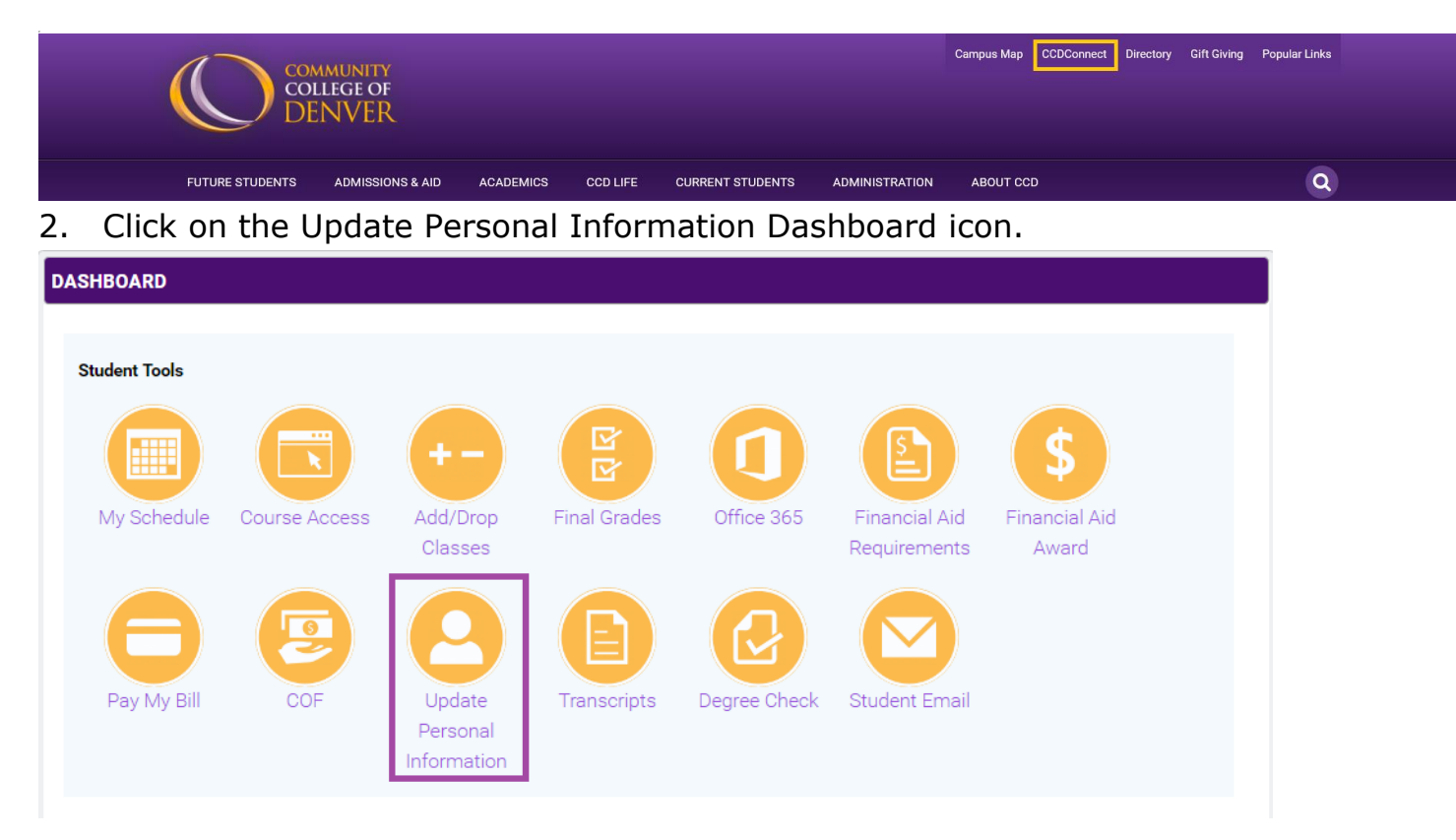

- 3. Banner will appear in a pop-up window.
- 4. Click on View/Change Emergency Conact.

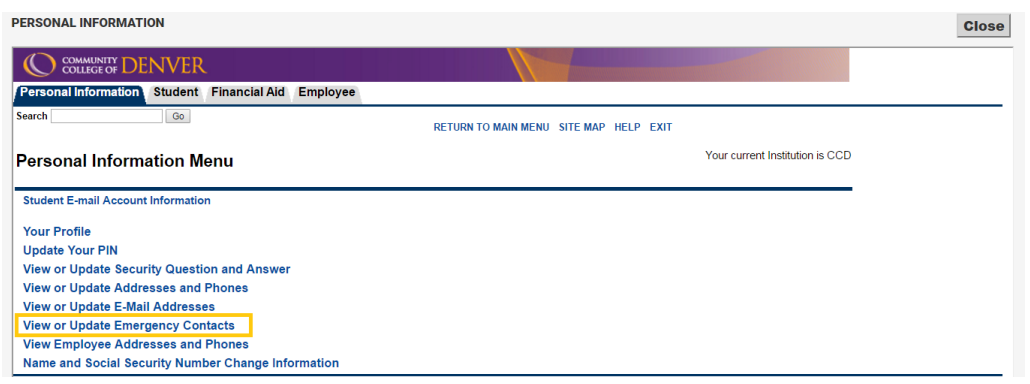

5. Select **New Contact** to add the

new emergency contact.

Update a contact by selecting that contact and making the necessary changes

Missing Person Policy for Students Living On-Campus

1. When it is reported to campus security that a student cannot be located and there is concern for<br>2. After 24 hours if the student cannot be located, campus security will forward a Missing Person Re

E*mergency Contacts*<br>Order Name\_\_\_\_\_Addi **Address and Phone Relationship** 

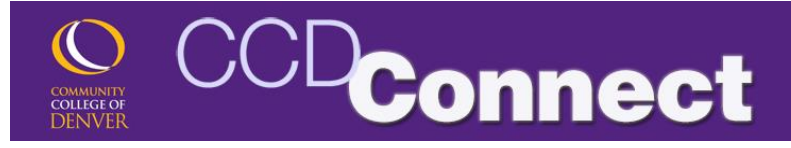

6. Select the appropriate **Relationship.** 

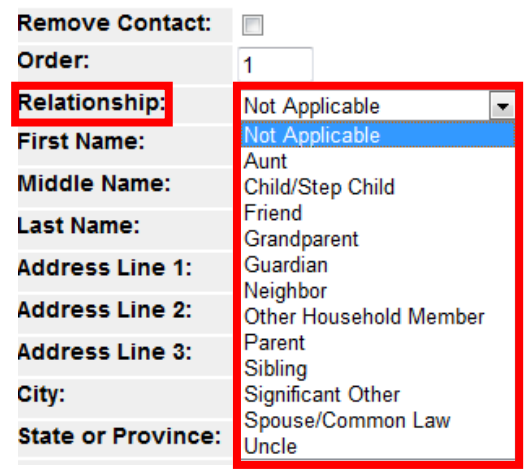

## 7. Enter the required information and click **Submit Changes**.

Enter a new emergency contact. When finished, Submit Changes.

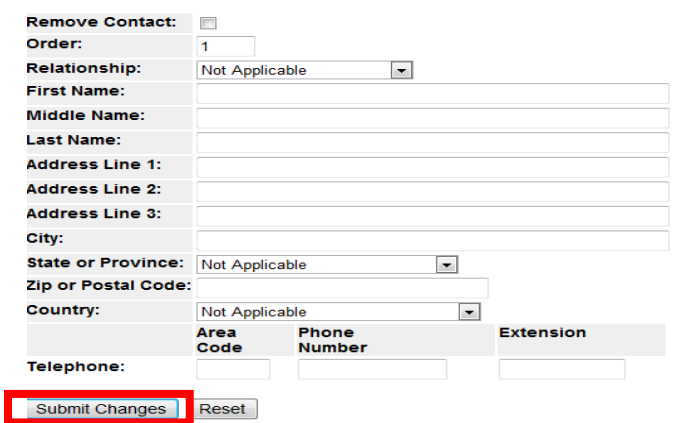

8. When submitted, the new emergency

contact will appear..

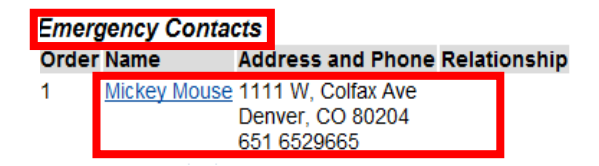